### How to create an account in finnly sport for Marshall community services

### Go to [com.finnlyconnect.com.](http://com.finnlyconnect.com/) The screen below will come up on your screen.

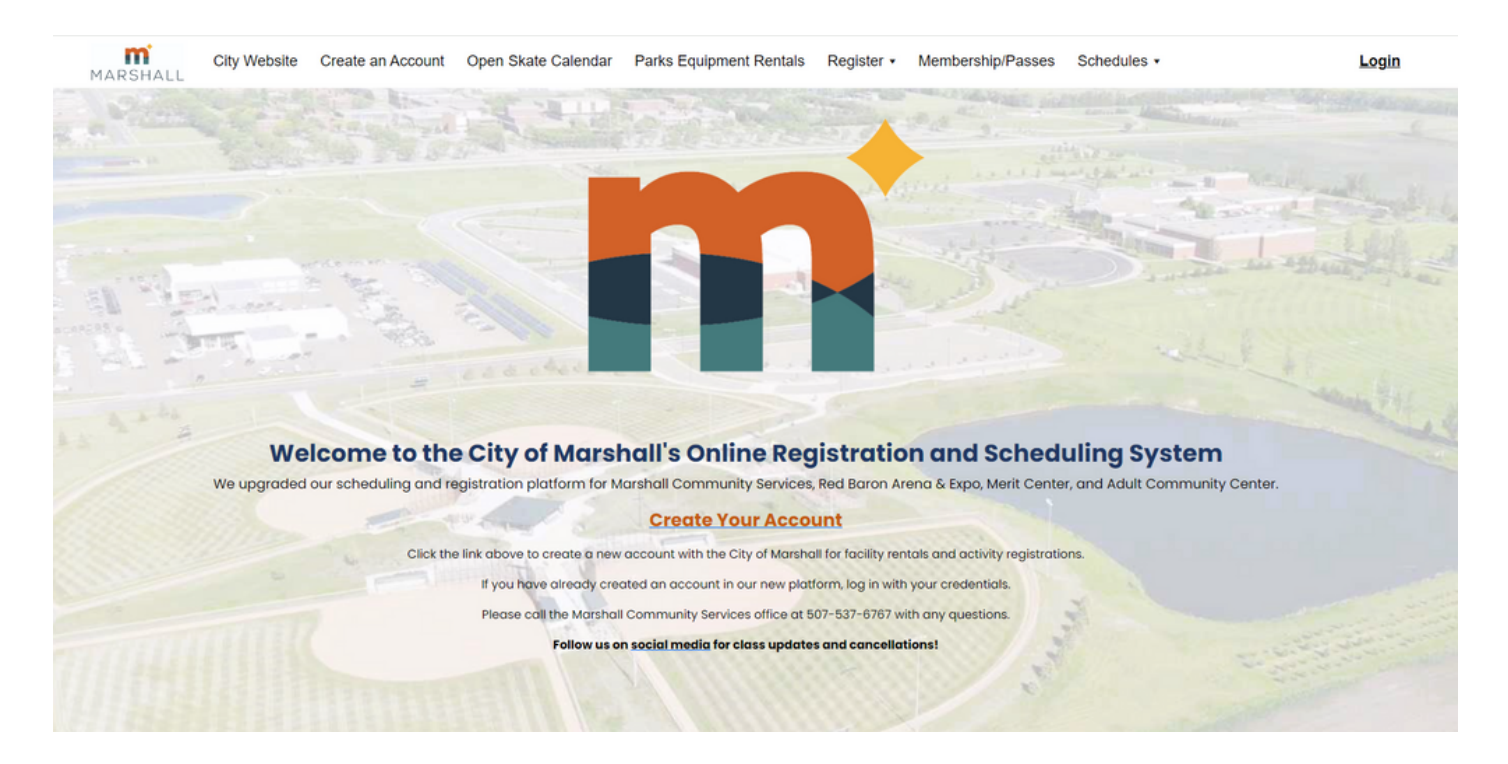

Click on **Create Your Account** on the main page of FinnlySport. Then the screen below will come up.

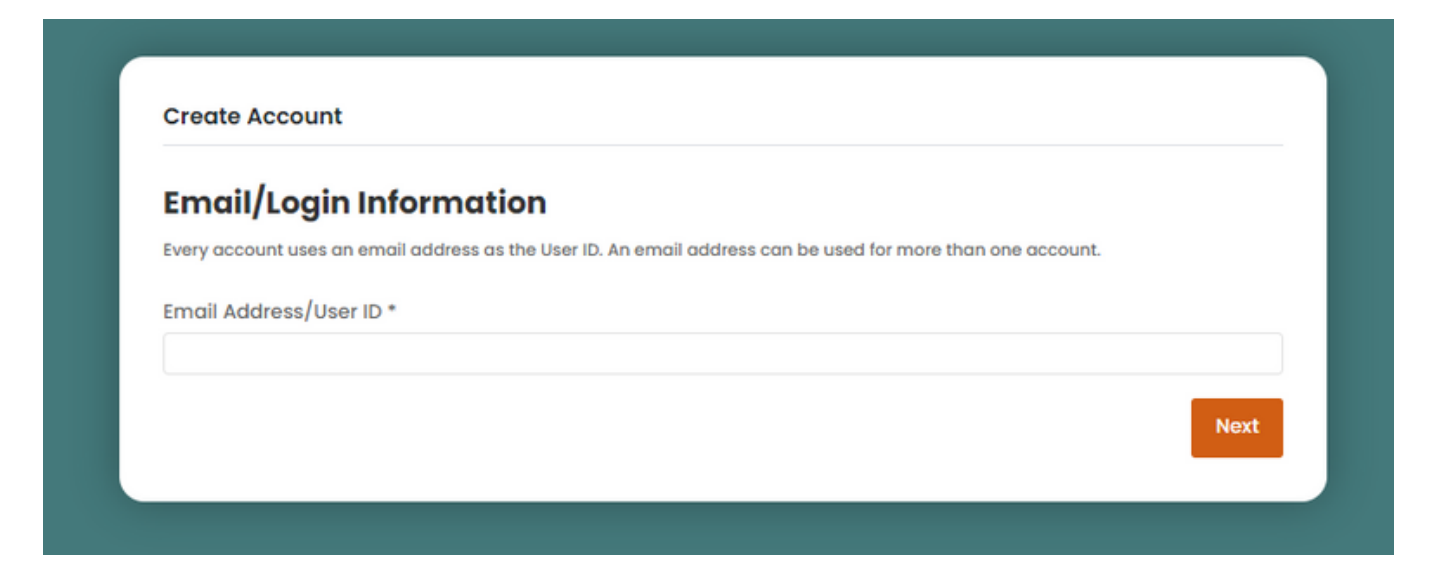

\*If you already have an account set up, you willreceive the message below once you add your email address:

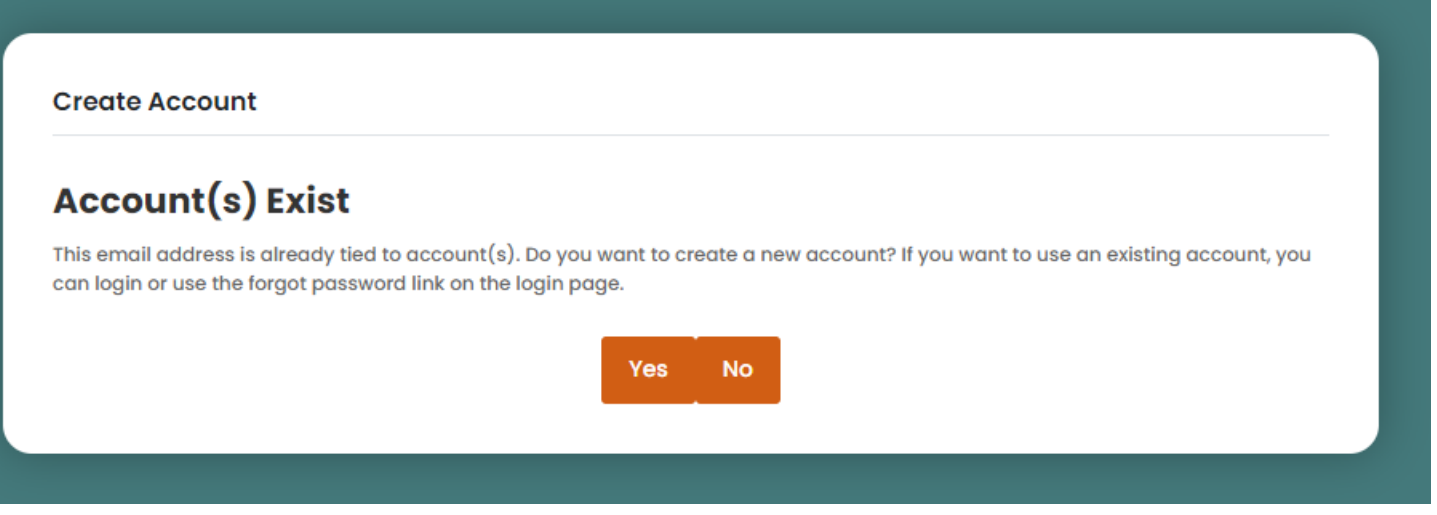

This means that you already have an account set up through FinnlySport. You can call Marshall Community Services at 507-537-6767 so that we can help you going forward.

#### **OR**

Click on **No** then you will go back to the home page to login. Click on **Reset Password?** to create a new password for your account.

Login using the email address that you typed in first and the password you created to get onto your account. \*

If you do **NOT** have an account, follow the directions below:

Enter your personal email address that you will want to use for your individual/household/business account. Click on the **Next** button.

Add the information for whomever you would like as the main contact for your account.

- a.First Name b.Last Name c.Gender d.Birthdate (M/D/YYYY) e.Email Communication Preference f.Text Communication Preference g.Primary Phone Number h.Address Line 1 i.City
- j.State
- k.Zip

Click on the **Next** button.

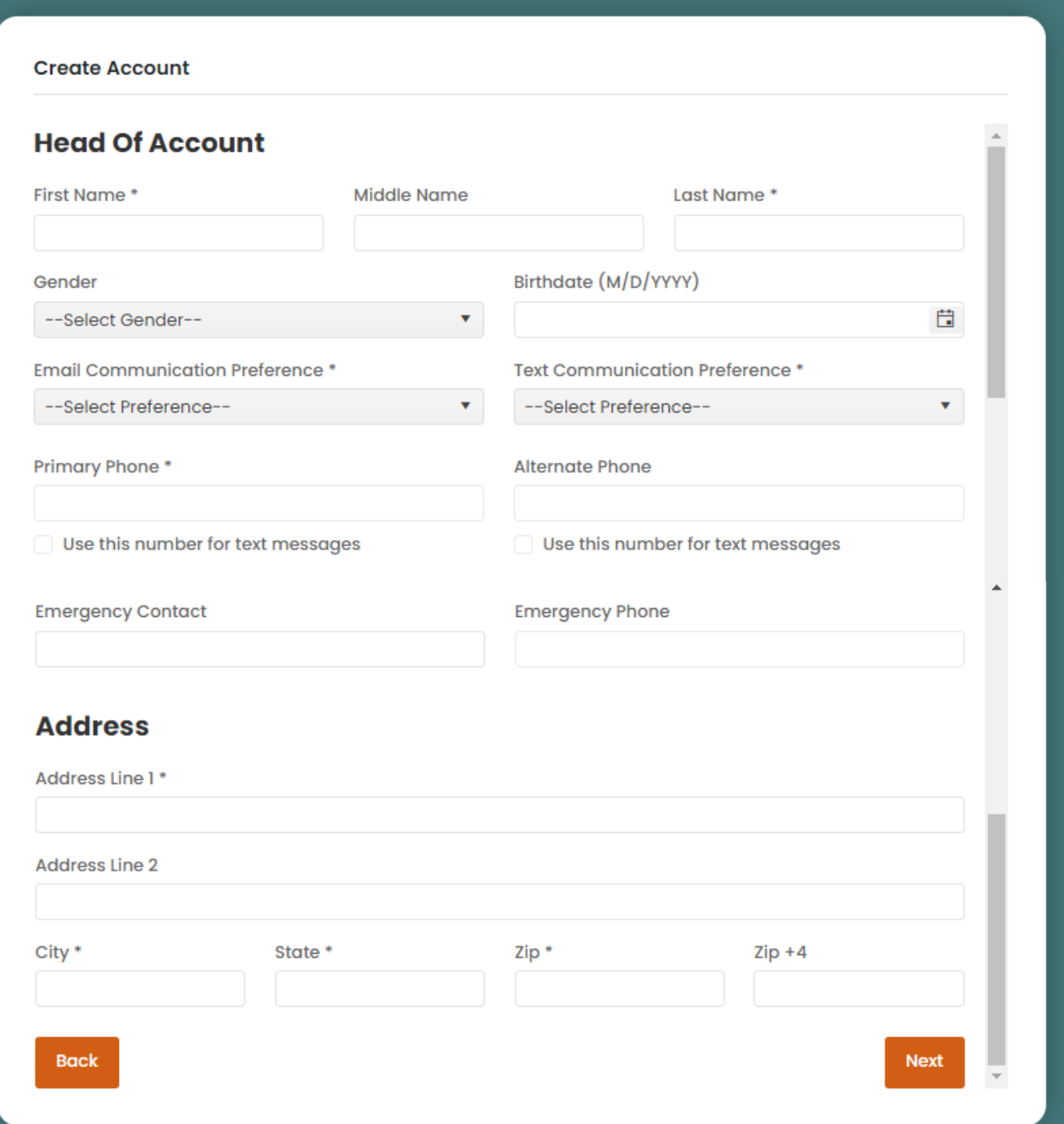

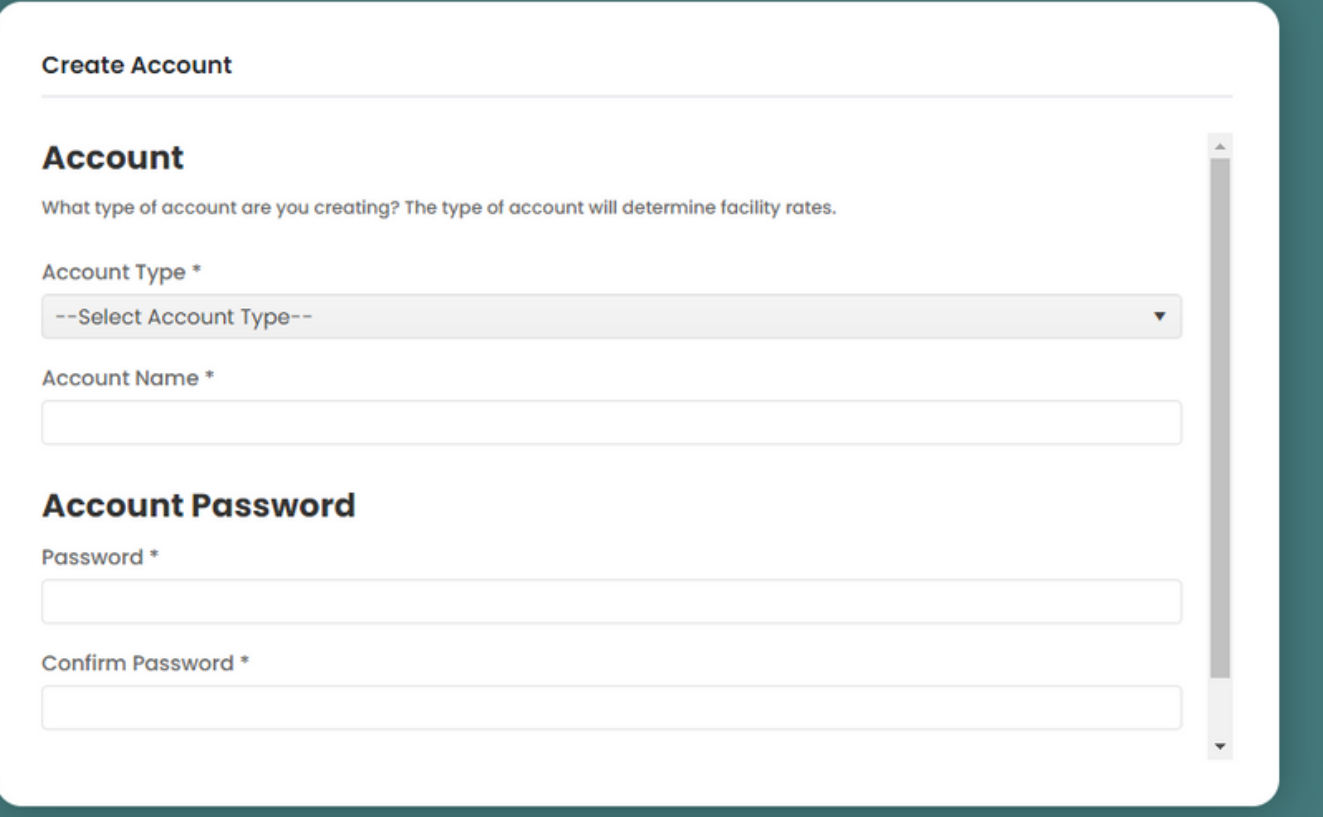

Select Account Type, a drop down menu will come up. Options are Individual, Household or Business.

For Account Name, for individual: enter your first name/last name for your personal account, if for a household/family account: enter your Last Name with Family, lastly, if a Business: add the business name. As shown above.

\*\* There will be multiple family accounts with the same name. This will not mean that the accounts will link together. Your account is set up with the email that you sign up with and will be tied to the family members you add onto your account.

Enter the password that you would like for your account. Confirm with the same password.

Click on the **Next** button.

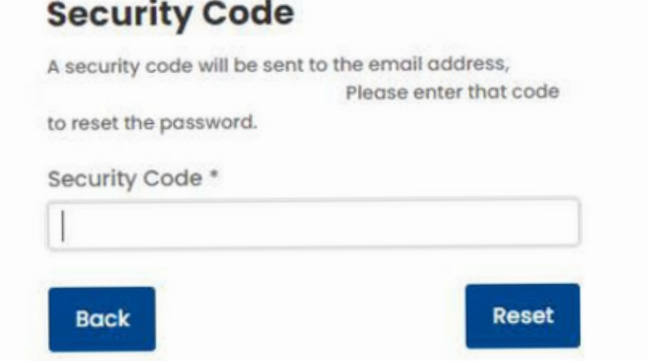

The screenshot above is what you will see after clicking on the **Next** button. In your email that you signed up with, you will find an email message about your security code. Type that security code into the Finnly Connect screen.

## Now you have an account!

If you would like to add your family members to your account, directions are as follows:

#### **Account Members**

**Add Member** 

Click on the **Add Member** button under your account. Add in as many members as you would like.

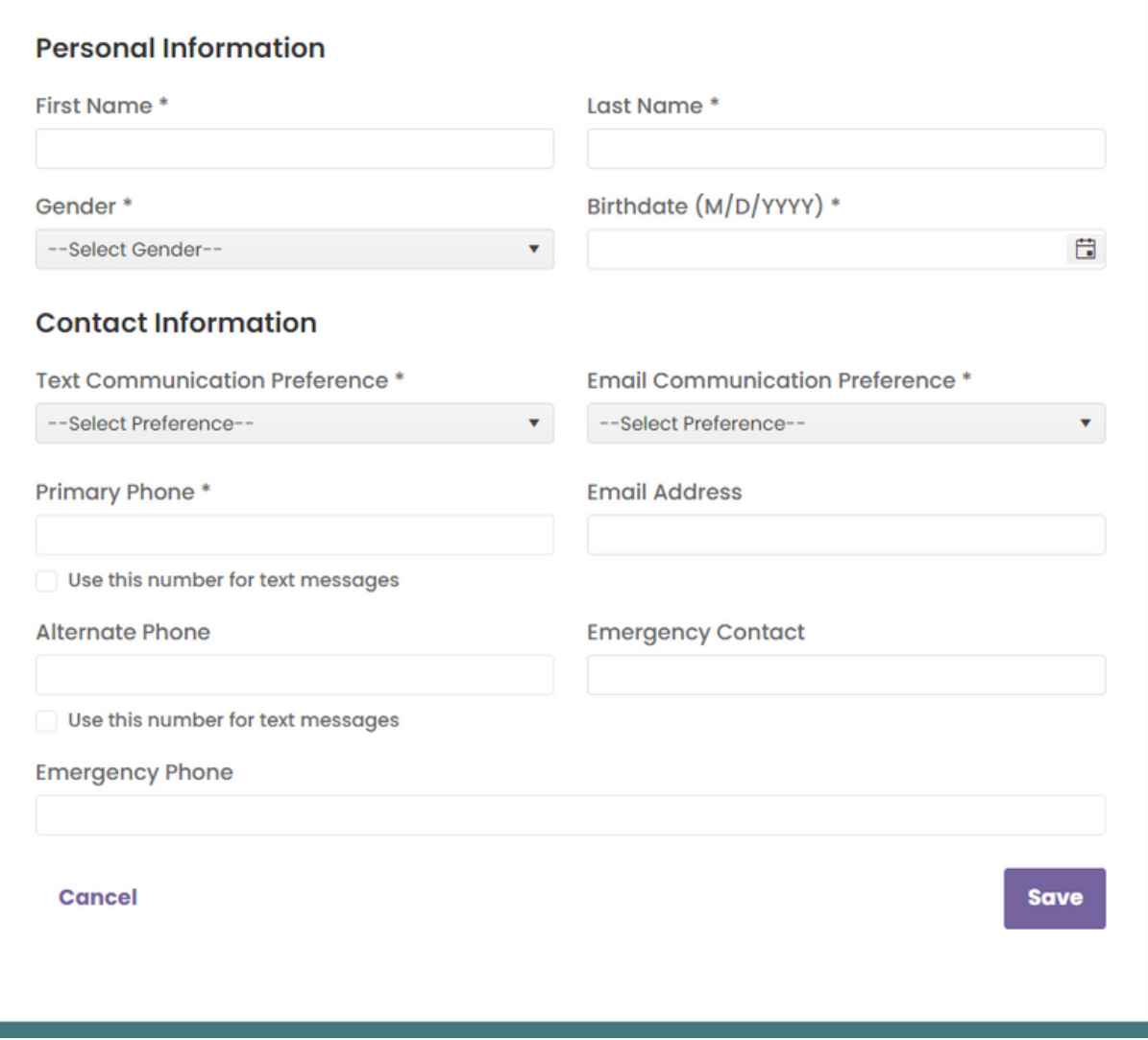

# Call Marshall Community Services with any questions. 507-537-6767